# **Расширенная настройка цвета**

Процессор SpectraView (SVE) — это стандартный обработчик цветов, встроенный в монитор. Он обеспечивает отдельную настройку и калибровку монитора во время производства вместе с контролем температуры и времени, тем самым обеспечивая непревзойденный уровень контроля цвета, точности и стабильности.

Имеется регулируемая коррекция однородности цвета с применением подробных заводских измерений экрана и SVE для создания дисплеев, которые максимально соответствуют друг другу.

Процессор SVE обеспечивает исключительную универсальность — от более быстрой и расширенной калибровки цветов до возможности точно эмулировать цветовые пространства, такие как Adobe®RGB и sRGB и выполнения симуляции вывода на печать при помощи профилей ICC и внутренних трехмерных таблиц поиска.

SVE может работать в одном из двух режимов: вкл. или выкл.

#### **Включение или отключение процессора SpectraView при помощи пульта ДУ:**

- 1. Нажмите кнопку MENU.
- 2. Перейдите в меню [ИЗОБРАЖЕНИЕ], затем в [ПРОЦЕССОР SPECTRAVIEW].
	- Используйте кнопки  $\blacktriangle\blacktriangledown$  + для навигации по экранному меню.
- 3. Выберите [ВКЛ.] или [ВЫКЛ.] и нажмите «НАСТРОЙКА/ЗУМ ТОЧКИ», чтобы включить или отключить процессор SpectraView.
- 4. Нажмите кнопку «ВЫХОД», чтобы вернуться в главное меню [ИЗОБРАЖЕНИЕ].

## **Использование процессора SpectraView**

Когда SVE включен, внутренний процессор монитора будет обрабатывать множество функций управления цветом, а средства управления цветом пользователя обеспечат уникальный уровень достигаемой точности. Белая точка регулируется при помощи контроля CIE x, y, и отклик шкалы серого дисплея вычисляется и контролируется самим монитором.

SVE имеет коррекцию однородности, где можно выбрать разные уровни компенсации для достижения баланса между наиболее равномерной однородностью и цветом и максимальной яркостью.

SVE имеет пять памятей режима изображения, которые можно настроить и выбрать по отдельности. Каждый отдельный режим изображения может хранить цветовые настройки, полностью задаваемые пользователем. Это позволяет быстро переключаться между разными настройками путем изменения режимов изображения.

Использование SVE также предоставляет доступ к другим расширенным функциям, таким как возможность эмулировать несколько режимов недостатка цветового зрения человека и возможность выбрать цветовую гамму вывода монитора.

### **Для изменения настроек в каждом режиме изображения SVE**

Настройки были заранее выставлены для общего применения, как описано в таблице «Типы предустановок» на следующей странице. При выборе настройки для режима изображения SVE все настройки мгновенно изменяются для соответствия заданным заранее. Каждую настройку можно настроить отдельно.

- 1. Нажмите кнопку MENU.
- 2. Перейдите в меню [ИЗОБРАЖЕНИЕ], затем в [РЕЖИМ ИЗОБРАЖЕНИЯ].
	- Используйте кнопки  $\blacktriangle\blacktriangledown$  + для навигации по экранному меню.
- 3. Нажмите кнопку «+», чтобы перейти к полю [РЕЖИМ ИЗОБРАЖЕНИЯ].
- 4. Выберите настройку от 1 до 5 в пункте [РЕЖИМ ИЗОБРАЖЕНИЯ].
	- $1 \rightarrow 2 \rightarrow 3 \rightarrow 4 \rightarrow 5$

5. Выберите заранее заданную позицию в меню [ПРЕДУСТАНОВКИ].

Выберите [ПРЕДУСТАНОВКУ], которая максимально подходит для отображаемого содержимого или применения.

Каждый [РЕЖИМ ИЗОБРАЖЕНИЯ] включает настройки [ЯРКОСТЬ], [ЧЕРНЫЙ] (уровень черного), [ГАММА], [БЕЛЫЙ K] (температура цвета, [БЕЛЫЙ (x, y)] (белая точка CIE x, y), [КРАСНЫЙ] (основной красный CIE x, y), [ЗЕЛЕНЫЙ] (основной зеленый CIE x, y) и [СИНИЙ] (основной синий CIE x, y). Вы можете изменить эти настройки в меню «Режим изображения».

Если требуется изменить какие-либо настройки, нажмите кнопку ▼, чтобы переключаться между, настройками, и выполните необходимые изменения при помощи кнопок «+» «–»

6. Нажмите кнопку «ВЫХОД», чтобы вернуться в главное меню [ИЗОБРАЖЕНИЕ].

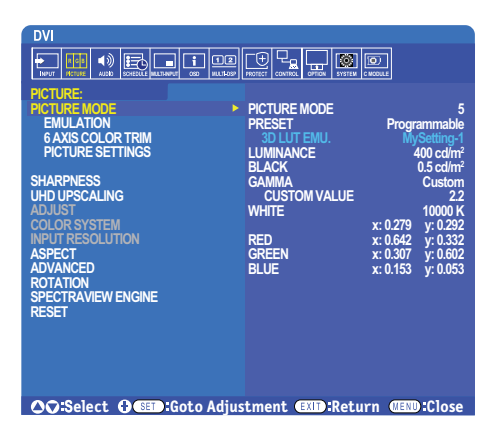

- **ПРИМЕЧАНИЕ.** При изменении настроек в меню [РЕЖИМ ИЗОБРАЖЕНИЯ] не изменяются настройки по умолчанию для [ПРЕДУСТАНОВКИ].
	- Знак  $*$  отображается, если настройки режима изображения были изменены по сравнению с предустановленными настройками по умолчанию.

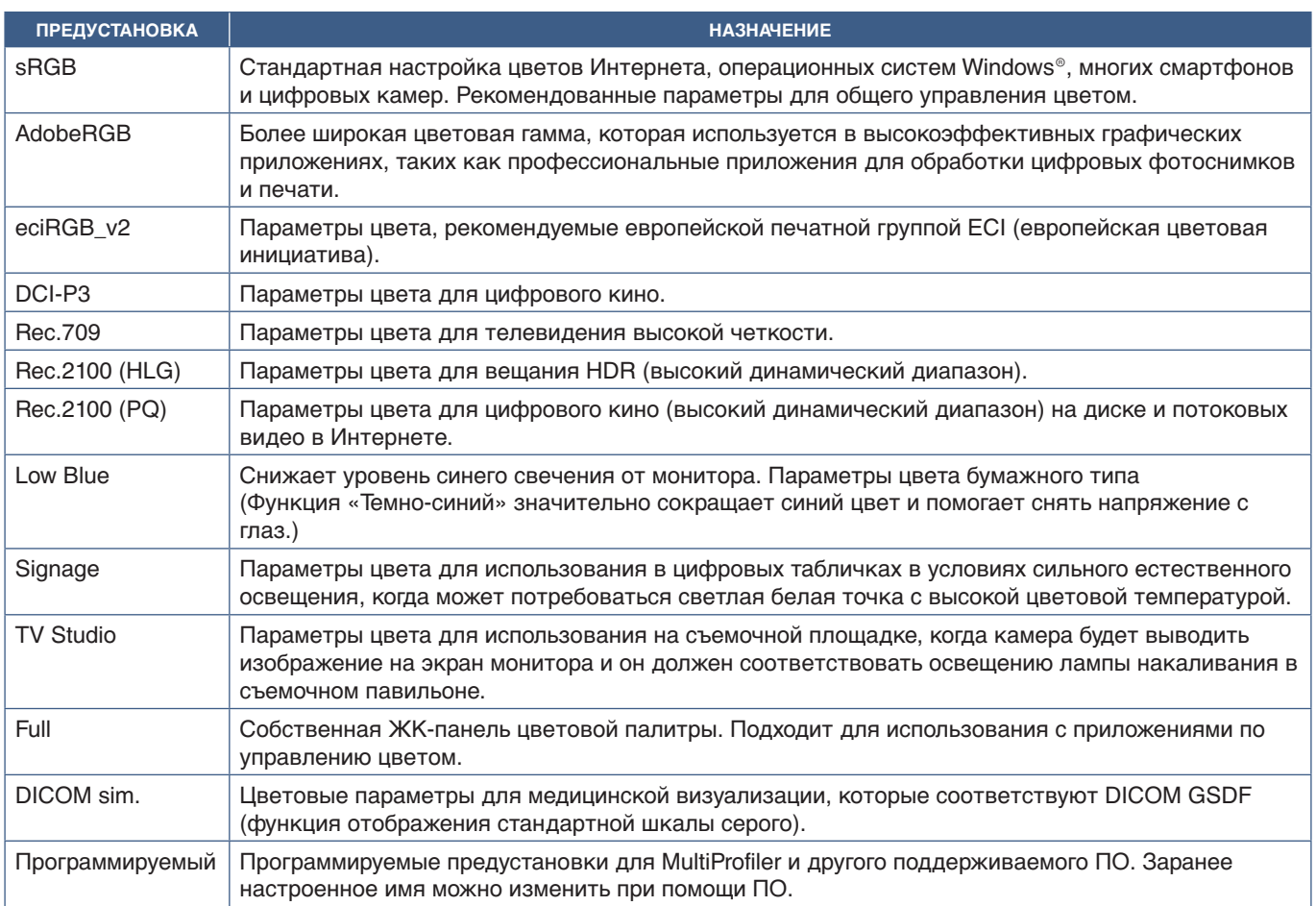

### **Типы предустановок**

### **Настройки SpectraView**

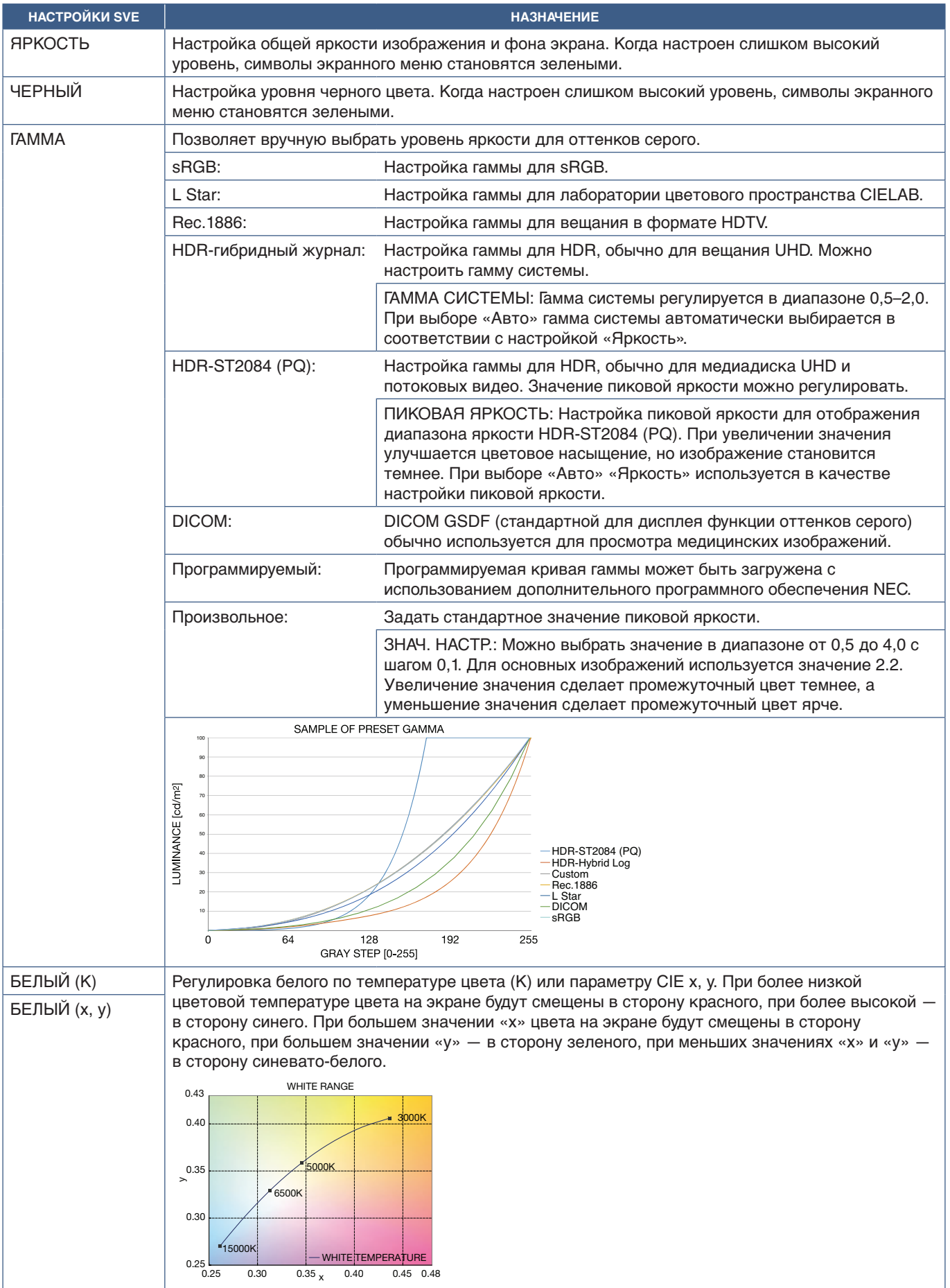

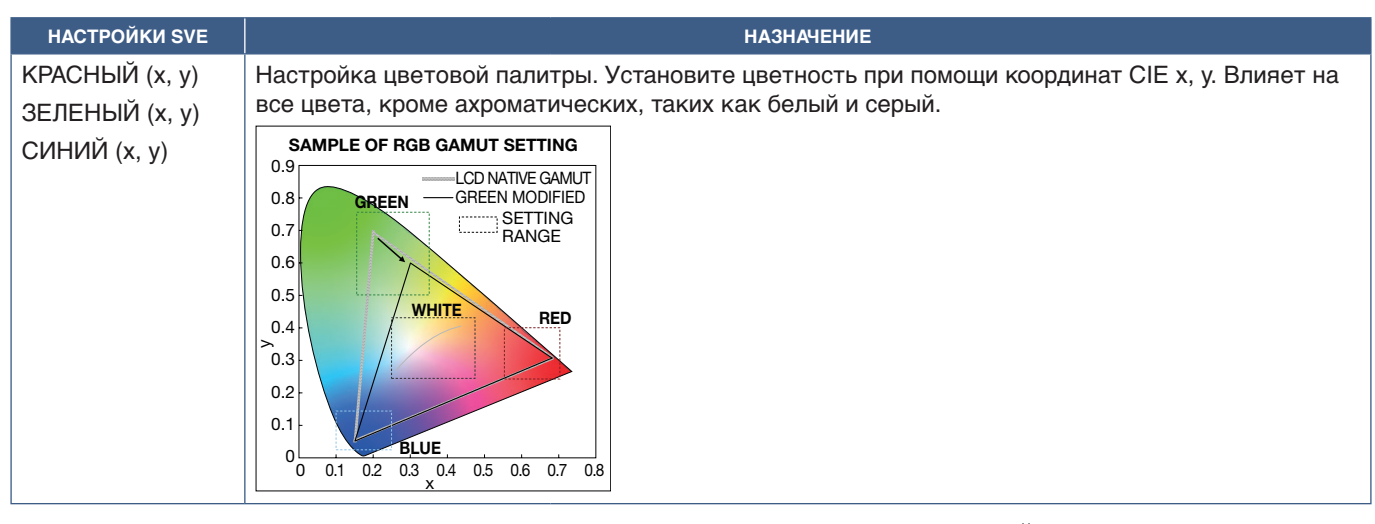

**ПРИМЕЧАНИЕ.** • Настройки [ЭМУЛЯЦИЯ], [6-ОСНАЯ КОРРЕКЦИЯ ЦВЕТА] и [НАСТРОЙКИ ИЗОБРАЖЕНИЯ] также сохранятся для каждого [РЕЖИМА ИЗОБРАЖЕНИЯ].

- Если профиль ICC Profile на вашем компьютере не соответствует настройкам монитора, то воспроизведение цвета может быть неточным.
- Для автоматической подробной настройки цветов и профиля ICC на вашем компьютере рекомендуется использовать ПО MultiProfiler. Рекомендуется подключать ПК к монитору при помощи USB-кабеля.

# **Использование автономной калибровки**

Эта функция позволяет провести калибровку монитора без использования внешнего компьютера или программного обеспечения. Это полезно для быстрой одинаковой настройки цветопередачи небольшого количества мониторов. Она так же обновляет заводские данные измерения цвета, используемые внутренним цветовым процессором SpectraView Engine (SVE).

Обновление заводских данных цвета на измерения, полученные от датчика цвета, влияют на связанные с цветом параметры, показываемые в экранном меню, наиболее близко соответствующие измерениям датчика цвета. В результате измерения датчика цвета становятся новыми эталонными данными для всех внутренних цветовых вычислений SVE. Все предустановки цвета монитора автоматически обновляются для использования новых эталонных данных.

Требования для автономной калибровки:

- Датчик цвета NEC MDSVSENSOR3. Датчик подключается напрямую к порту USB1 (ДАТЧИК) монитора. Монитор автоматически производит измерения экрана напрямую с датчика цвета.
	- или
- Колориметр ближнего диапазона с экраном считывания измерений в формате CIE Y/x, y, где единицами измерения Y являются кд/м2 . Измерения производятся вручную, а каждое значение следует ввести в монитор через экранное меню, используя пульт ДУ. [ВАЛИДАЦИЯ] и [БЕЛАЯ КОПИЯ] недоступны.

**ПРИМЕЧАНИЕ.** Другие модели и типы датчиков цвета не поддерживаются.

- **ПРИМЕЧАНИЕ.** Для получения лучших результатов калибровки рекомендуется прогреть монитор в течении 30 и более минут перед началом калибровки или процесса измерения.
	- Нет необходимости повторно калибровать другие Режимы изображения монитора после проведения Внутренней калибровки. Обновление внутренних эталонных данных монитора автоматически обновляет все параметры цвета.
	- Изначальные заводские измерения можно восстановить в любое время.
	- Доступ к порту USB1 (ДАТЧИК) каждого монитора необходим для использования этой функции совместно с датчиком цвета NEC MDSVSENSOR3. Убедитесь, что при установке остается достаточное место для доступа.
	- Различия между заводскими измерениями цвета и полученными являются ожидаемыми. Различия могут возникнуть в связи с множеством факторов, как то различия между технологиями измерения датчиков цвета калибровкой устройства и девиация, положение измерения на экране и разница между видеосигналами,
	- Для одинаковой настройки цвета и управления большим количеством мониторов рекомендуется использовать ПО NEC Display Wall Calibrator.
	- Для открытия экранного меню Автономной калибровки, выберите в экранном меню Калибровка. Убедитесь, что параметр [ПРОЦЕССОР SPECTRAVIEW] в значении [ВКЛ.].

### **Для открытия окна «АВТОНОМНАЯ КАЛИБРОВКА» при помощи пульта ДУ:**

- 1. Нажмите кнопку MENU.
- 2. Перейдите в меню [ИЗОБРАЖЕНИЕ], затем в [ПРОЦЕССОР SPECTRAVIEW].

Используйте кнопки  $\blacktriangle\blacktriangledown$  + – для навигации по экранному меню.

- 3. Выберите [ВКЛ.] или [ВЫКЛ.} и нажмите кнопку «НАСТРОЙКА/ЗУМ ТОЧКИ», чтобы включить или отключить процессор SpectraView.
- 4. Перейдите к [КАЛИБРОВКА] и нажмите кнопку «НАСТРОЙКА/ЗУМ ТОЧКИ». Откроется окно АВТОНОМНАЯ КАЛИБРОВКА.
- 5. Выделите меню и нажмите кнопку «НАСТРОЙКА/ЗУМ ТОЧКИ».
- 6. Нажмите кнопку ВЫХОД, чтобы закрыть меню экранное меню.

```
Следуйте инструкциям в сообщении экранного меню.
```
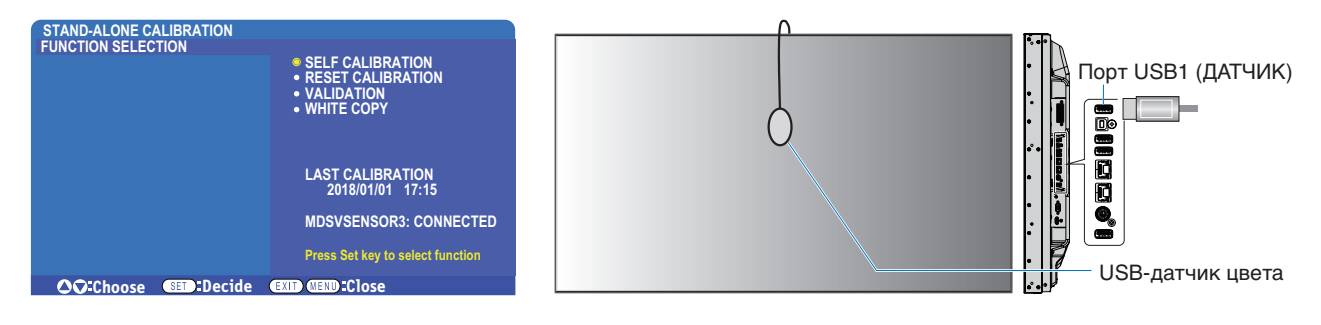

### **Внутренняя калибровка**

Эта функция обновляет внутренний процессор цвета SpectraView Engine для использования полученных измерений с использованием поддерживаемого датчика. Эти измерения станут эталонными значениями для всех параметров цвета монитора.

При подключении датчика цвета NEC MDSVSENSOR3 к порту монитора USB1 (ДАТЧИК) монитор производит измерение и автоматически калибруется. Поместите датчик в центр экрана и следуйте указаниям в показываемых сообщениях.

Либо используйте колориметр ближнего диапазона, измерения производятся вручную устройством, а значения CIE Y/x/у вводятся каждое отдельно с использованием экранного меню и пульта ДУ. Единицы измерения Y  $-$  кд/м<sup>2</sup>.

В зависимости от интенсивности использования монитора и других факторов, рекомендуется проводить внутреннюю калибровку минимум раз в год.

### **Сброс калибровки**

Эта функция удаляет данные измерения цвета, созданные функцией Внутренняя калибровка и возвращает изначальные заводские данные эталонного измерения. Все режимы изображения будут автоматически обновлены. Если вы используете NEC display Wall Calibrator, данные изменения однородности так же будут удалены.

### **Проверка\***

Эта функция может использоваться для определения необходимости проведения Внутренней калибровки.

Она сравнивает полученные от датчика цвета измерения разных цветовых пятен на экране с ожидаемыми результатами, вычисленными SVE, который использует текущие внутренние эталонные данные измерения. Результат этого сравнения выводится в виде значения средней разницы цветов (dE). Большие результаты означают, что возникла большая разница между измерениями и внутренним эталоном. Если значение dE больше чем 3,0, рекомендуется провести Внутреннюю калибровку для обновления внутренних эталонных данных.

\*: Перед тем как эта функция станет доступна в экранном меню должна быть проведена хотя бы раз Внутренняя калибровка.

- **ПРИМЕЧАНИЕ.** Параметры [Внутренняя калибровка], [Проверка] и [КОПИЯ БЕЛОГО] будут недоступны, если разрешение входного HDMI-сигнала 3840 x 2160 (60 Гц).
	- Результаты функций «Внутренняя калибровка» и «Проверка» с меткой даты и времени хранятся в мониторе и могут быть считаны программным обеспечением на вашем компьютере. Для использования этой функции необходимо установить в экранном меню [ГРАФИК] ➙ [ДАТА И ВРЕМЯ].

### **Копия белого\***

Эта функция может использоваться для «копирования» яркости и белой точки с другого монитора, когда используется конструкция из нескольких мониторов. Этот процесс выполняется путем измерения цвета монитора и установки этих измеренных значений в монитор, который регулируется. Это может быть полезно в ситуациях, когда необходимо выровнять настройки цвета монитора с соседними мониторами без проведения повторной калибровки всех мониторов.

Перед началом на все мониторы следует подать полностью белый видеосигнал. Выберите монитор, который будет Целью — или источником операции копирования (А).

Эта функция измерит яркость и белую точку монитора-источника (А) и установит эти значения для текущего режима изображения целевого монитора (B).

Вы также можете точно настроить результат измерения во время проверки цвета экрана. Если вы хотите вернуться к измеренному значению, выберите повторное измерение.

\*: Перед тем как эта функция станет доступна в экранном меню должна быть проведена хотя бы раз Внутренняя калибровка.

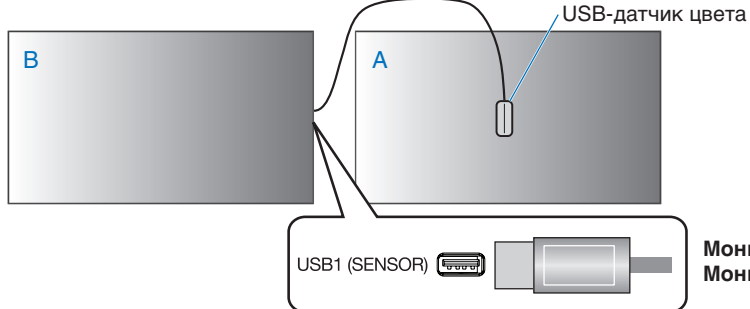

**Монитор А** – монитор-ИСТОЧНИК белой точки для копирования. **Монитор В** – монитор, который выполняет копию калибровки.

**ПРИМЕЧАНИЕ.** При настройке цвета нескольких мониторов рекомендуем провести [САМОКАЛИБРОВКА] из [БЕЛОЙ КОПИИ].